# **PCU-001 Installation Guide**

### Ensure you are at a suitable Cortex version:

Before proceeding first ensure you have updated Cortex to V24.3.23 or later. Having done so close down the Cortex application.

### Load the USB/Serial device drivers:

Before powering up your PCU or re-launching Cortex you need to install the FTDI drivers. These can be found here: http://www.idratek.com/support/downloads/ . This will create a new Virtual COM port on your PC which is the one that Cortex should later be set to connect to.

### Register USB device with MS Windows:

Once the drivers are installed connect the PCU into a USB port on your PC, then connect the PCU into the PCA/PCD (always on) spur on an IPD module or any spur on an MPD module. Now switch on the DC power to your IPD/MPD (IDRANet, not the PC, supplies power to the PCU module). You should shortly get the usual Windows message that a USB serial device has been found. Wait until the MS Windows USB device registration process has completed and Windows reports that the USB device is now ready to use.

#### Adjust Virtual COM port parameters:

You will need to make some manual adjustments to the advanced properties of the virtual COM port assigned to your PCU. First you need to find the newly created virtual COM port. This can be done by navigating via: Control Panel | System | Hardware | Device manager | | Ports (COM & LPT)

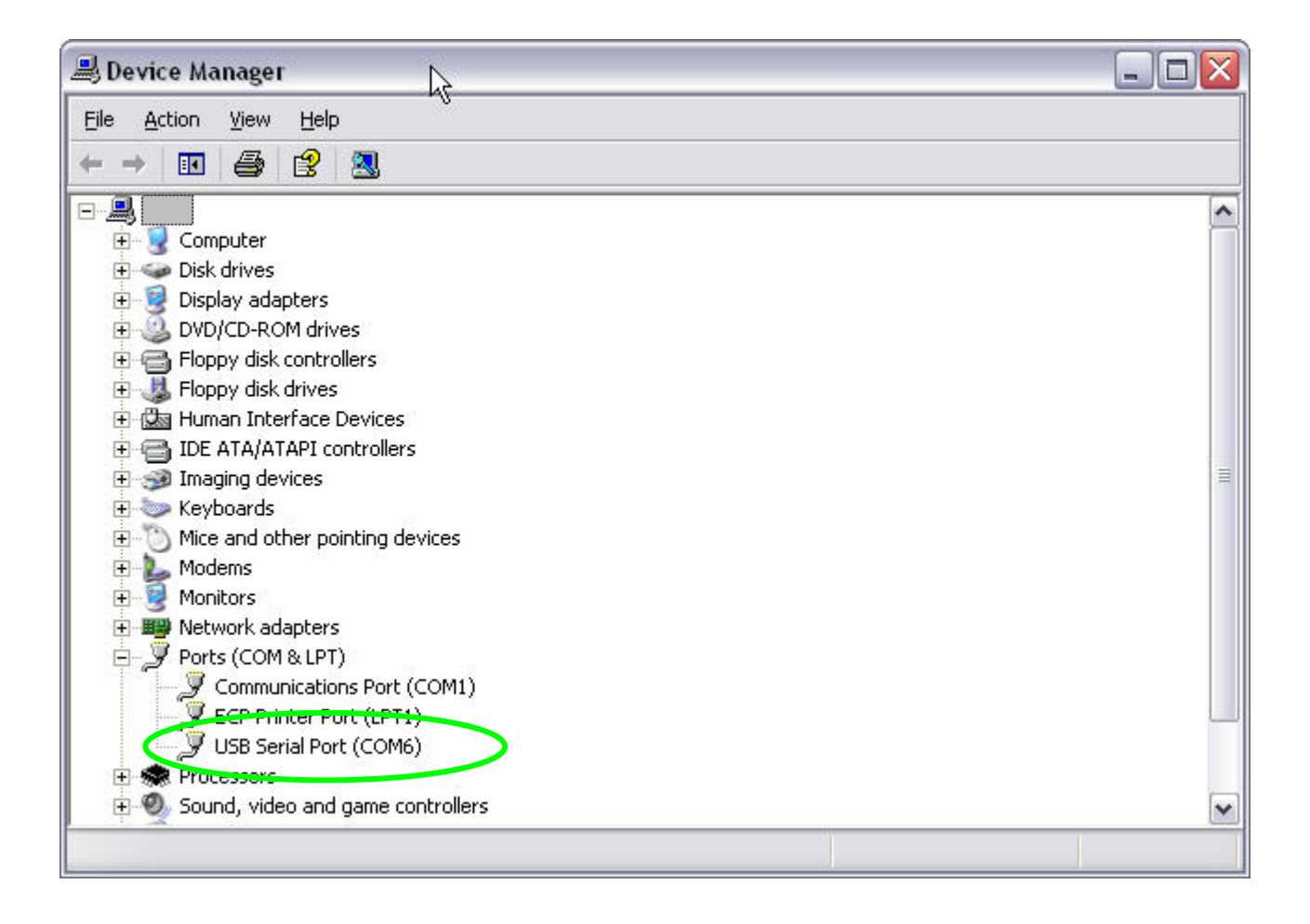

Note which Com port was allocated to the USB serial Port. Now double click on this COM port device and navigate further to its Advanced settings menu: Port settings | Advanced... In the Advanced Settings menu copy the settings as shown in the screen grab below. The COM port number should NOT be copied but left as allocated on your particular system:

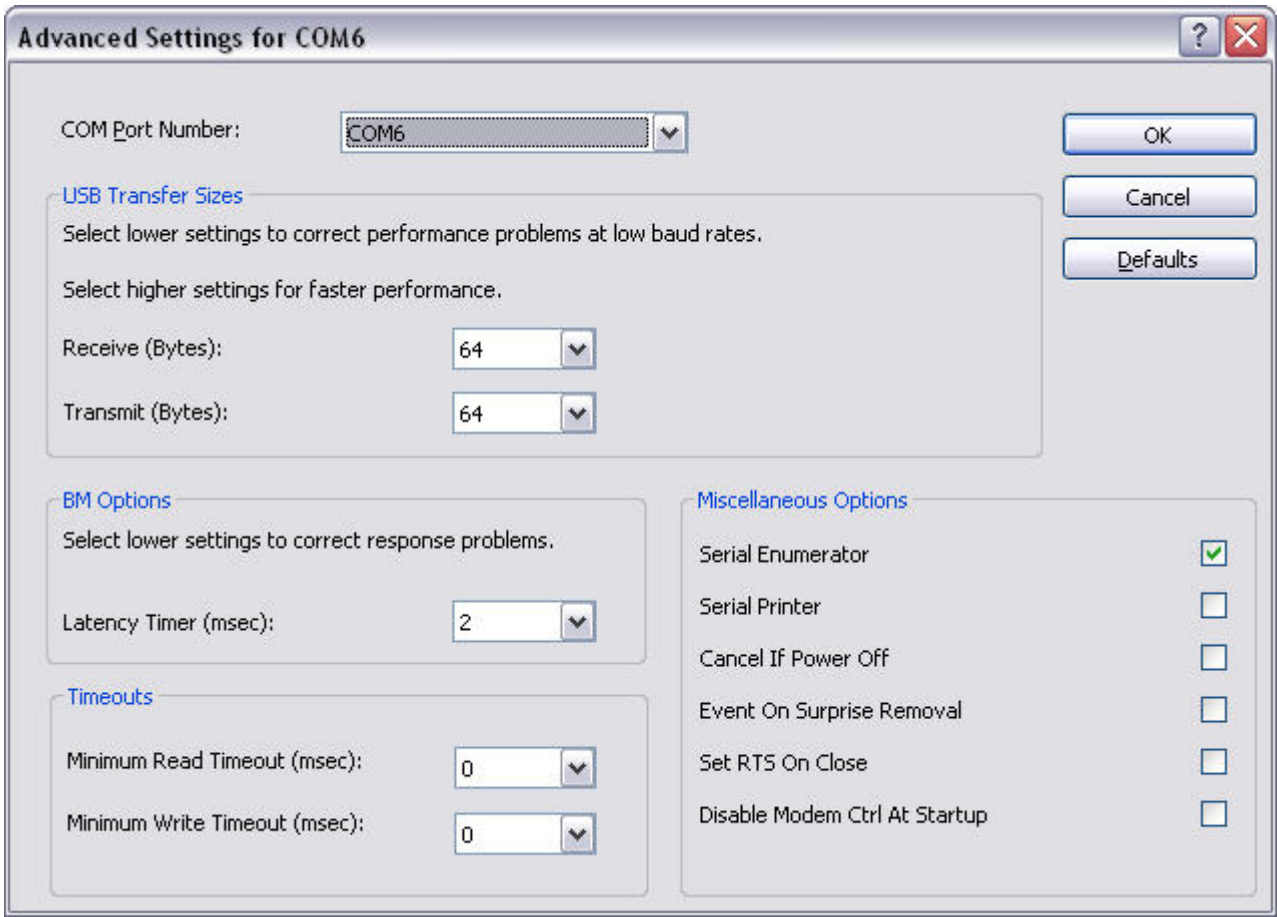

## Cortex Settings:

Now launch Cortex. In Cortex you need to visit the Set-up | Communication port menu. You will probably find upon reaching this that there will be a long pause - please be patient and wait for Cortex to present the Com port choice and PC interface type menu. Select the PCU/PCE option and click on the Com port selection which matches the virtual com port which you found in the device manager. You may find that a dot does not immediately appear in the selection circle but this will in fact have registered and will appear correctly once you close down and re launch Cortex.

## Module Commissioning:

After Cortex launches it will normally reset the PCU module after which, if it is an un commissioned module, Cortex will offer and guide the commissioning process. If it is a pre-commissioned module then it will already have been given an ID of 0020 which matches the default ID which Cortex assigns to the 'World' object for new databases. In this case all that will happen is that a message will appear in the communication window stating that Cortex has noticed a world power up. If your database is empty and you are using an IPD (not MPD) module you will shortly afterwards get a notification that a power supply module has been detected and a request to install an appropriate object for it in your database which you should just follow the instructions for.

It is strongly recommended that you plug in the audio cables (3.5mm stereo jack - jack for each connection) even if you don't have any audio modules on the network. Ensure one cable links the microphone icon socket to the microphone input on the PC and the other cable connects the speaker icon socket to the audio (speaker) output on the PC.

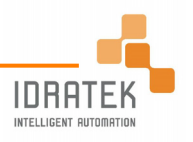